# BANCA ELECTRÓNICA 3.0

# Adhesión de CUENTAS CRÉDITO

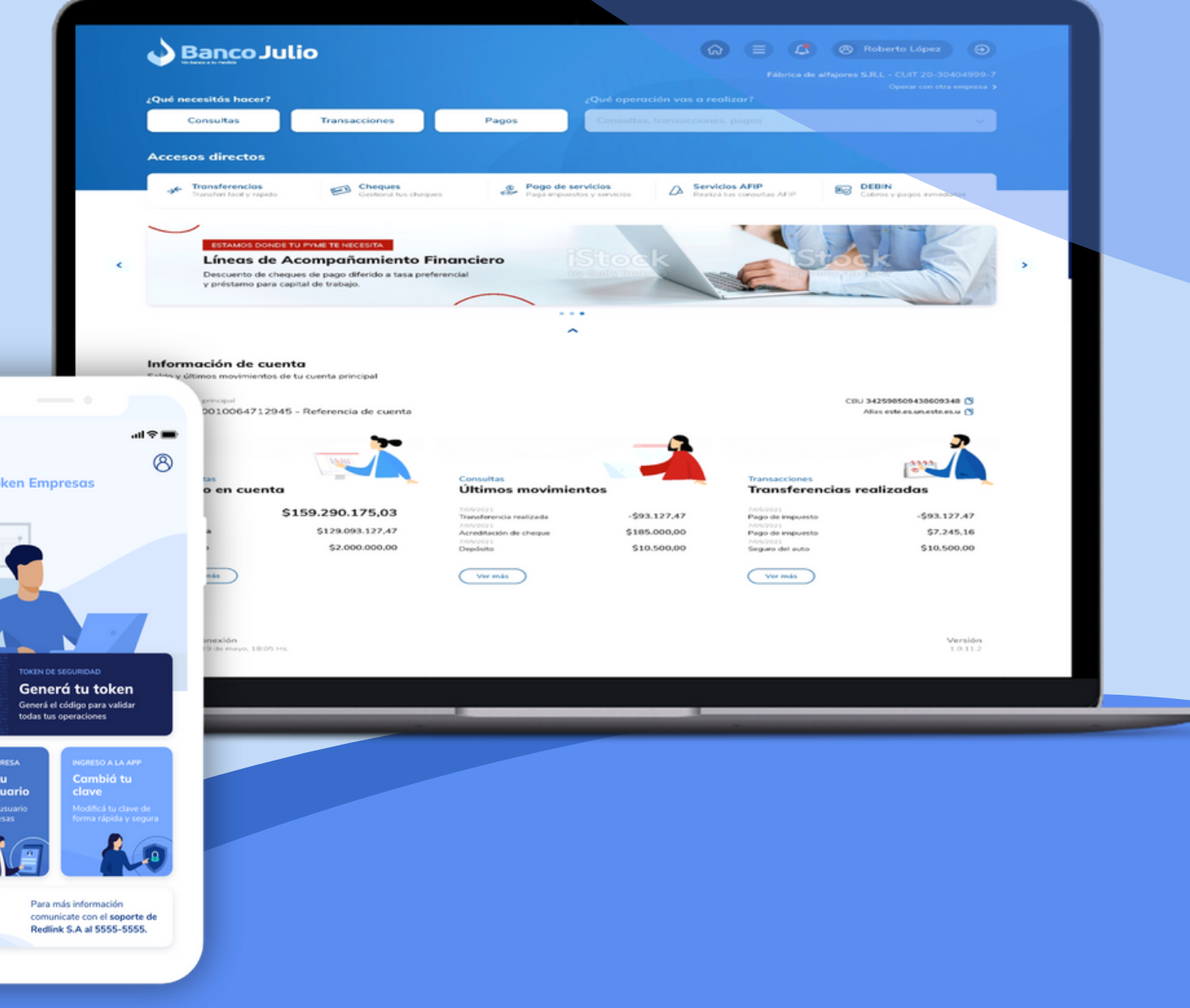

**D** 

DAR DE ALTA CUENTAS HACIA LAS CUALES PODRÁS ENVIAR TRANSFERENCIAS INMEDIATAS O DIFERIDAS.

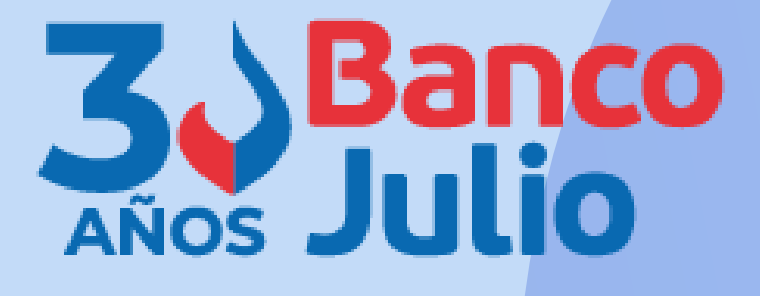

En este instructivo te explicamos los pasos a seguir para:

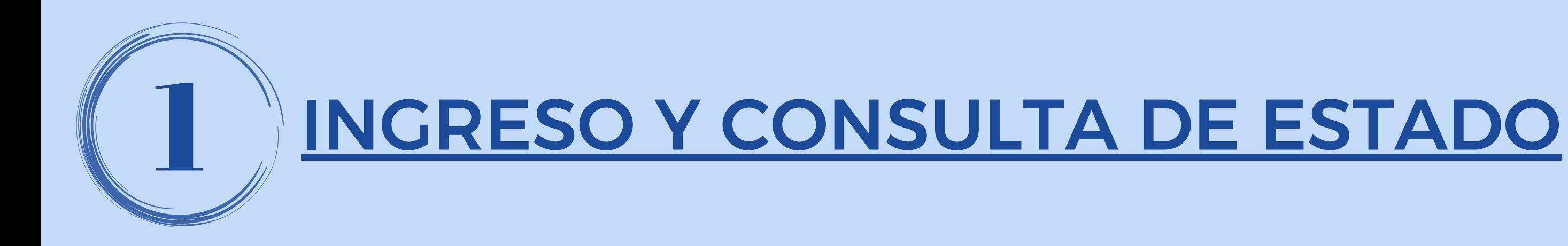

Ingresá a TRANSFERENCIAS y dentro del panel **"Agendá un nuevo destinatario"** seleccioná la opción AGENDÁ AHORA.

En la misma pantalla podrás ir visualizando todos los destinatarios cargados con su respectivo estado:

**PENDIENTE:** si fue cargado pero no aprobado por un firmante.

**ACTIVO:** cargado y aprobado.

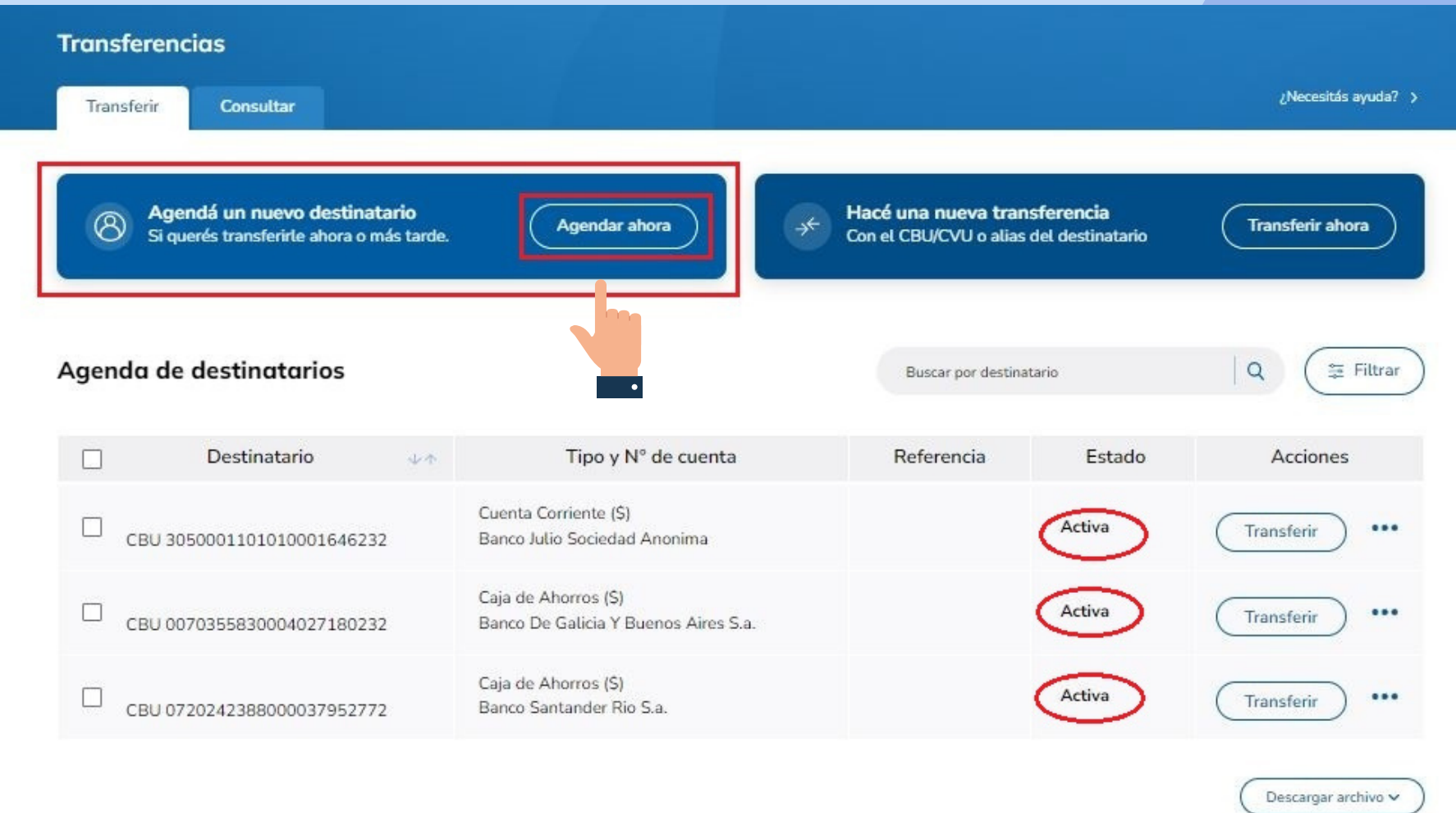

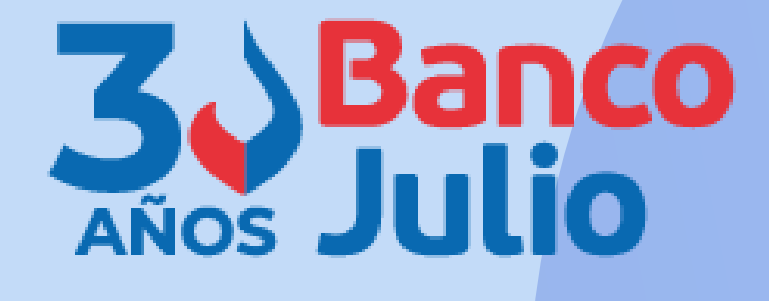

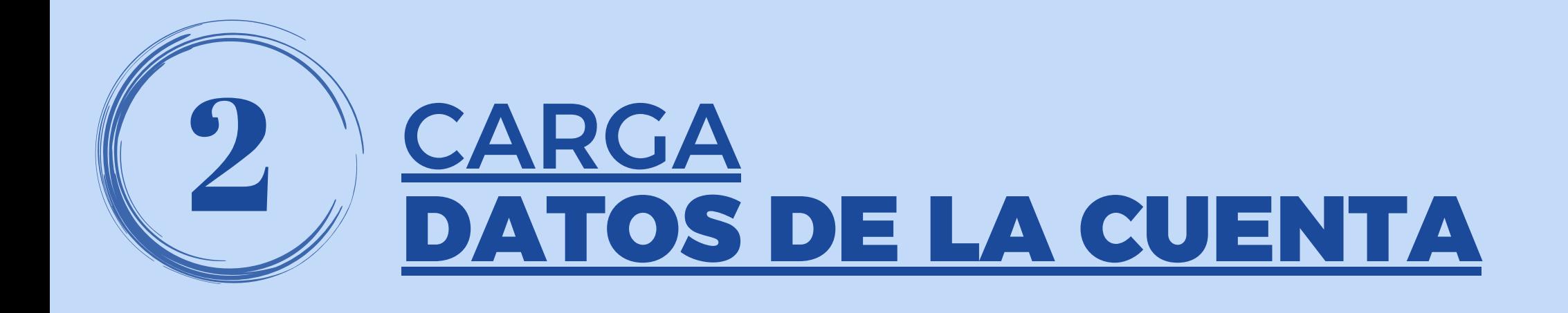

Ingresá el CBU ,CVU o Alias de la cuenta que queres adherir.

Al presionar sobre la  $\mathbb{C}$ ,

se completaran automáticamente el resto de los datos del o los titulares de la cuenta.

Presioná el botón **CONTINUAR.**

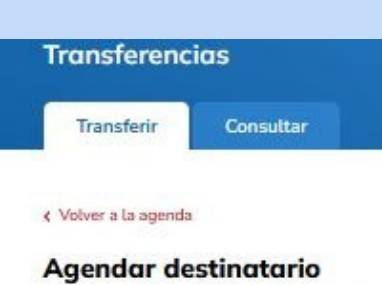

Agendá usuarios por CBU/CVU o alias

Datos de la cuenta Ingresá el CBU/CVU o alias de la cuenta para comprobar los datos

; A quién queres agendar?

0140107901402701322408

**BANCO DE LA PROVINCIA DE BUENOS AIRES** Cuenta Nº: 40270132240 CUIL del destinatario: 20-04101882-9 Titular: MARCOS, CAPDEPONT

Ver otros títulares de la cuenta v

Marcos, capdepont CUIL: 20-04101882-9

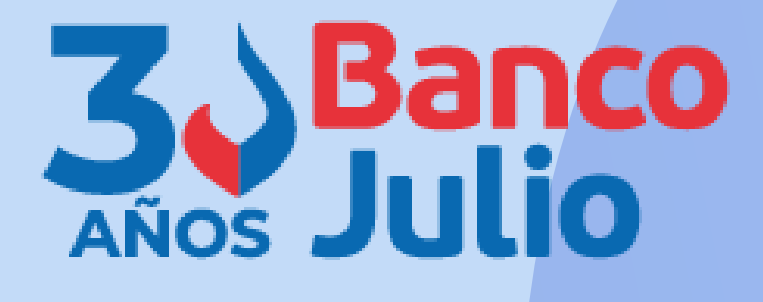

## ¿Necesitás ayuda? >

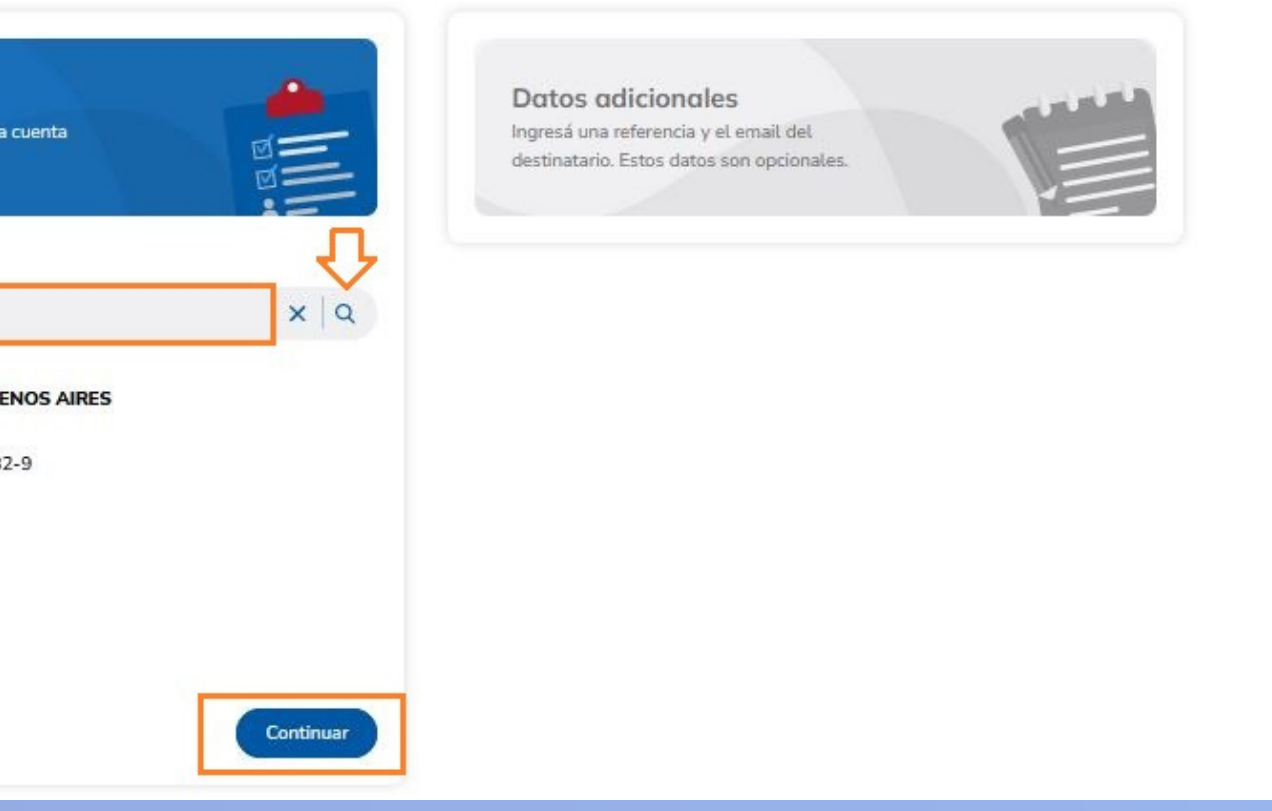

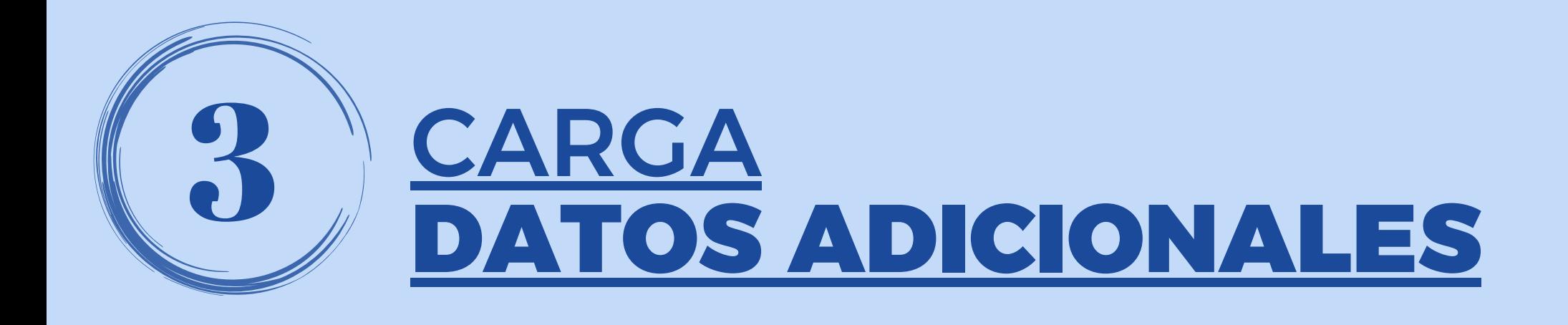

Ingresá los siguientes datos adicionales:

**REFERENCIA:** aclaración que le servirá para identificar más fácil a un cliente.

**MAIL:** permitirá que el destinatario reciba por mail el comprobante de la transferencia.

Presioná el botón **CONTINUAR.**

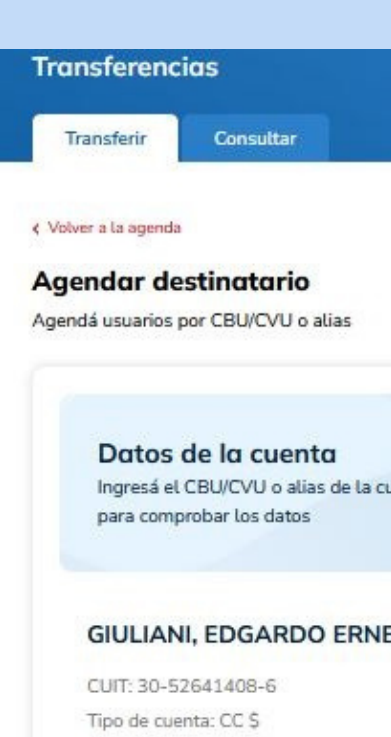

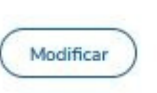

Cuenta Nº 000100000029 BANCO COINAG S.A.

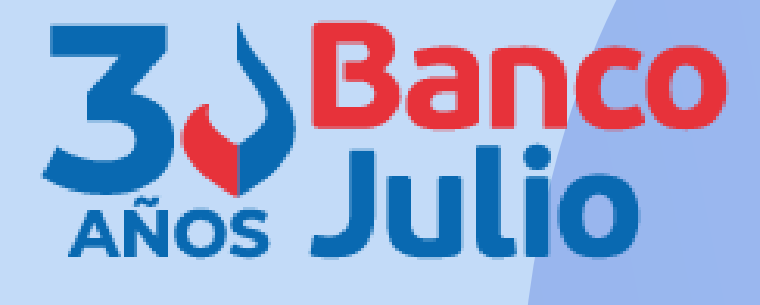

Necesitás ayuda? >

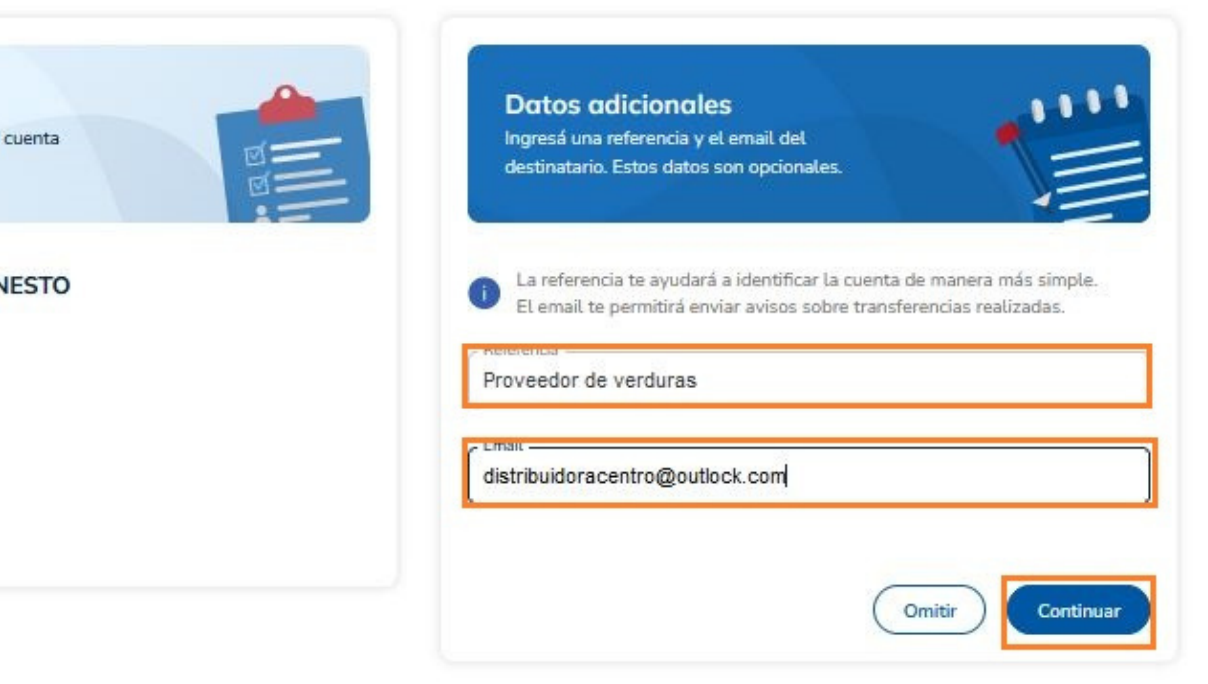

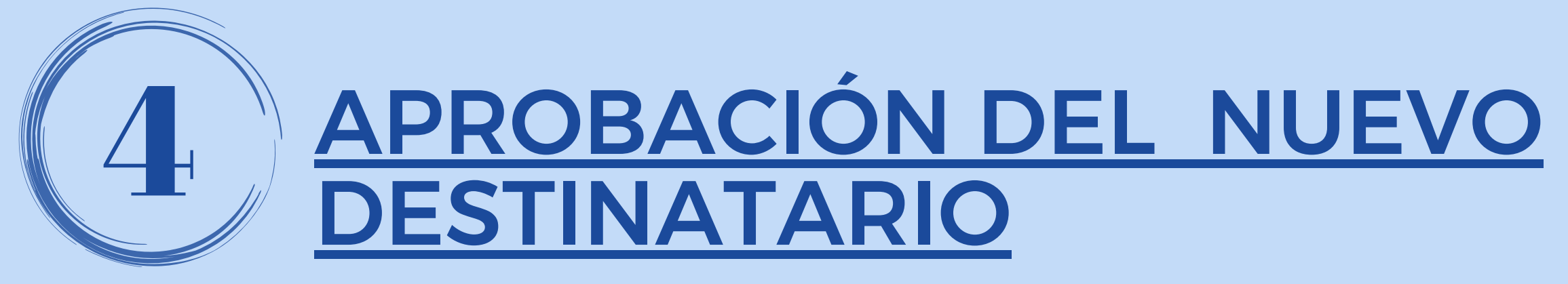

Verifique que los datos sean correctos y en caso de que lo necesite presione **MODIFICAR**.

Si está todo correcto, presione **AGENDAR DESTINATARIO**.

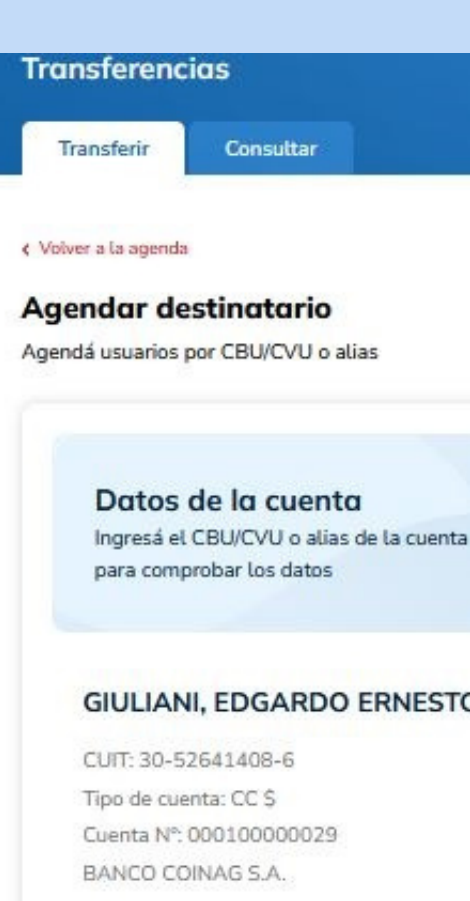

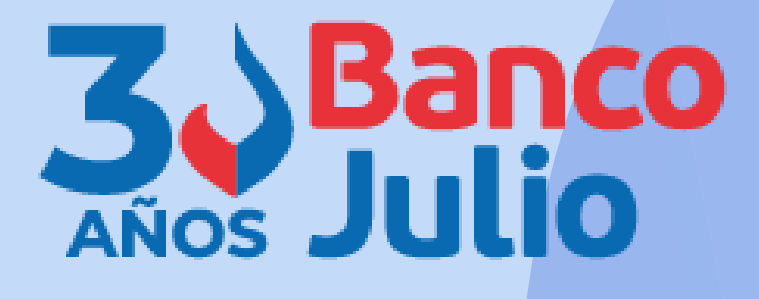

¿Necesitás ayuda? >

Agendar destinatario

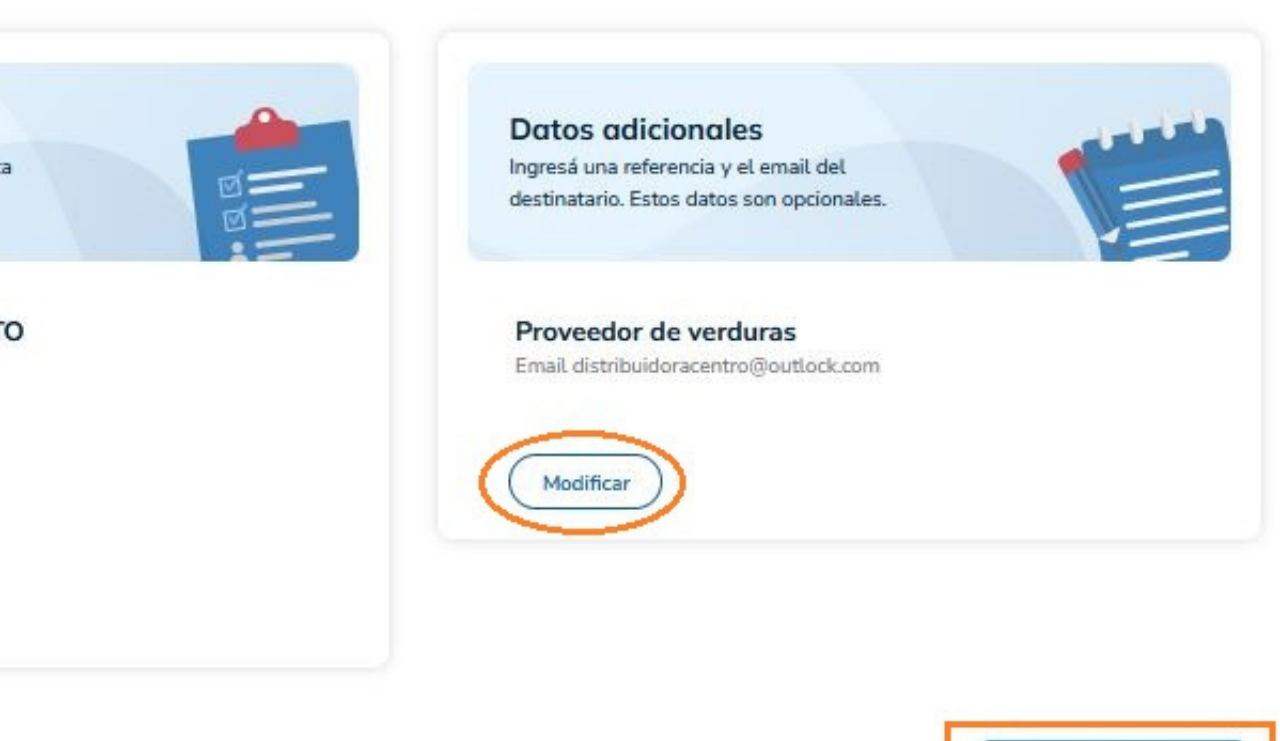

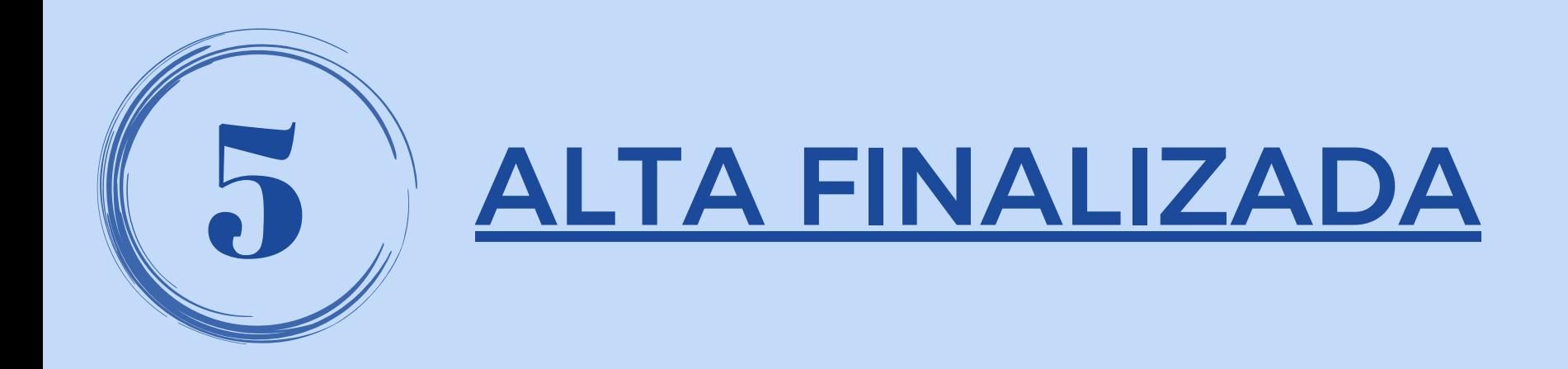

# **IMPORTANTE:**

La aprobación del destinatario tiene que realizarla un firmante, ingresando el TOKEN 3.0.

En caso de que la carga haya sido realizada por un operador, el alta quedará en estado **PENDIENTE** hasta que la apruebe un firmante.

3.0

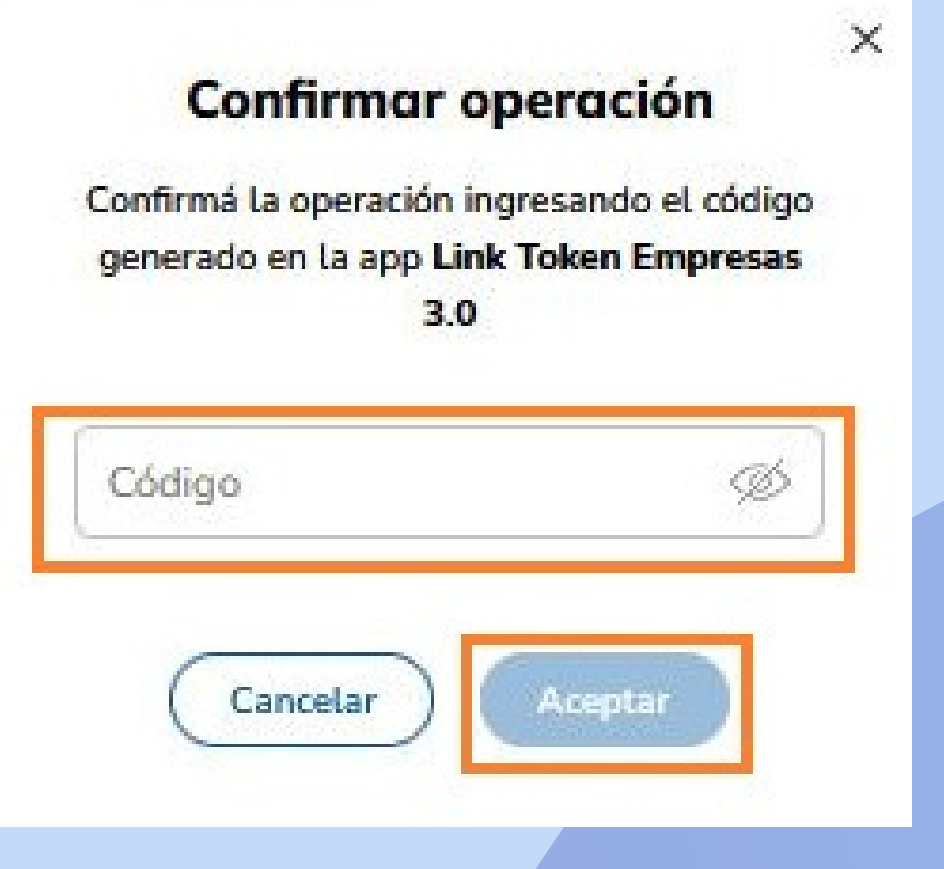

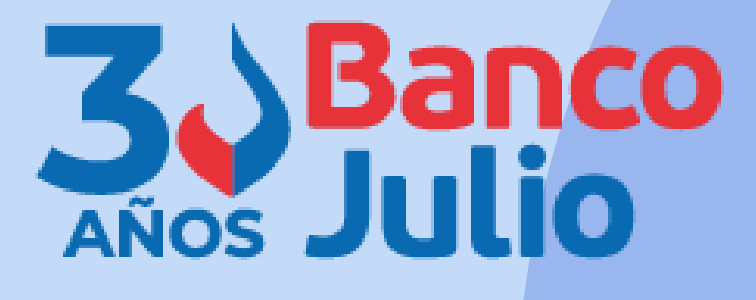

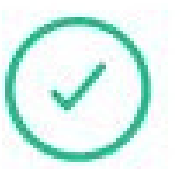

## Destinatario aprobado

El destinatario fue aprobado con éxito. A partir de ahora podrás realizarle transferencias.

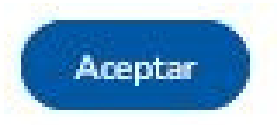

0351-5262288

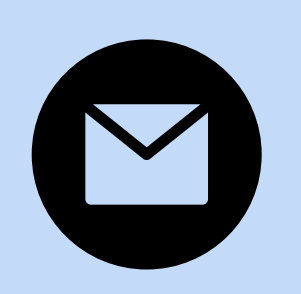

bancaelectronica@bancojulio.com.ar

# CENTRO DE ATENCION EXCLUSIVA

## **Contactate de Lunes a Viernes de 9 a 18 hs:**

En caso de gestionar reclamos por e-mail, envianos: cuit de la empresa, razón social, cuit del usuario (operador o firmante), descripción del reclamo/pedido, pantalla de error de la Banca Electrónica.

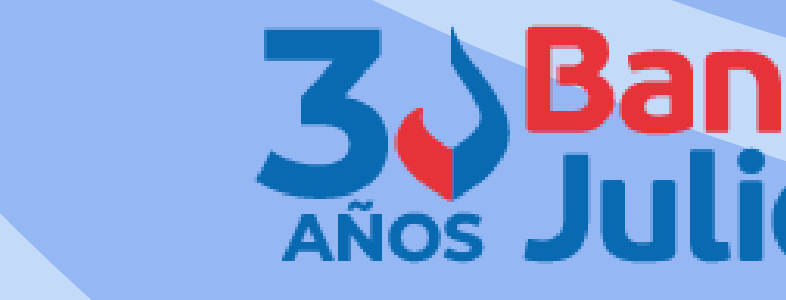

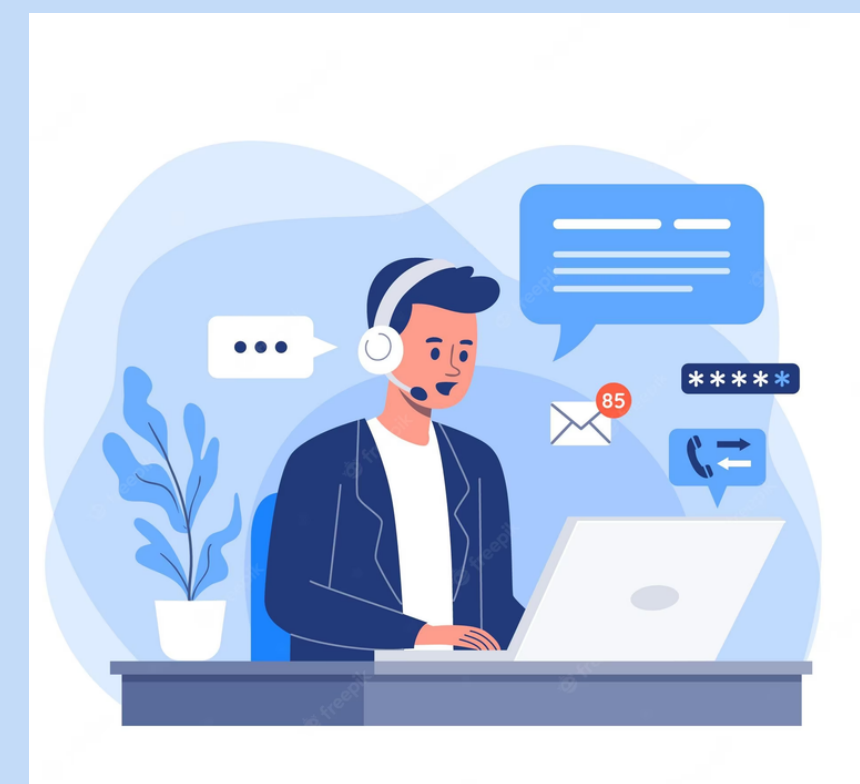